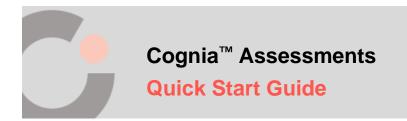

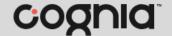

## Formative Content Library

Cognia<sup>™</sup> Formative Assessment Item Sets can be administered to students via paper or online. To administer formative assessments via paper, the items sets must be downloaded from the Formative Content Library (FCL). You can find the item set that will support student learning and inform your instruction by searching key concepts and skills, learning targets, or college- and career-readiness domains and clusters

Item sets found in the FCL can be matched to the online item sets. If you have identified an item set in the FCL that you'd like to administer online, see the Online Test Administration: User Guide available on the Formative Resources tab on the Vermont Assessments Help and Support website.

The FCL can be accessed directly from within the Vermont Formative Assessment online testing platform.

## Logging In via Cognia Assessments

To access the FCL from Cognia Assessments:

- 1. Open the Cognia Assessments URL <a href="https://cognia.adamexam.com/">https://cognia.adamexam.com/</a>.
- 2. Enter your Username and Password for the Cognia Assessments platform.
- 3. Select the I'm not a robot © checkbox, and then complete the captcha images (if prompted).
- 4. Click the Login obutton. This logs you in to Cognia Assessments.

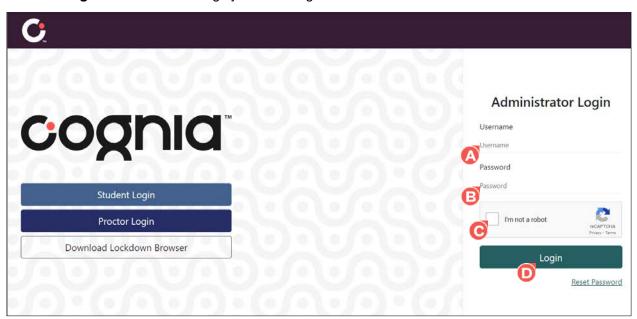

5. Click your name located in the upper right corner of the page, and then click Cognia Resources from the drop-down.

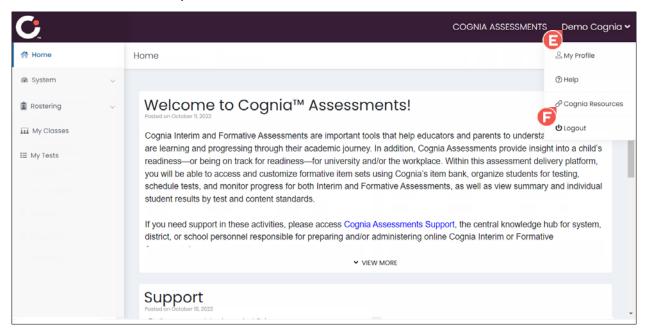

This opens the list of downloadable items sets available in the FCL in a new tab in the browser.

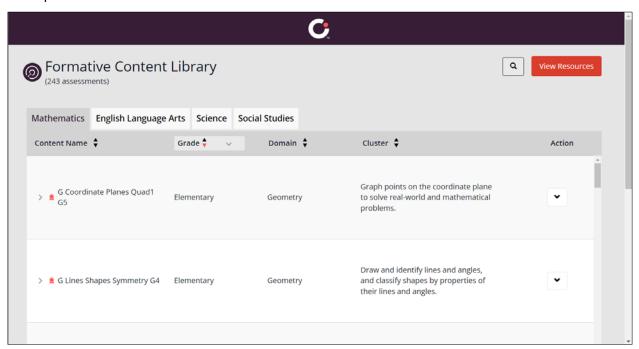

## Previewing and Downloading Paper Formative Item Sets

The paper versions of formative assessment item sets can be downloaded as PDFs from the FCL.

To preview or download item sets from the FCL:

- **1.** On the Formative Content Library page, locate the **item set** (2) that matches your instruction. To search for an item set, options include:
  - a. Click a content area tab (Mathematics , English Language Arts , Science , Social Studies ) to view all item sets associated with that content area.
  - **b.** Click the **search** icon, and then enter a key word, learning target, domain, cluster, or grade level in the search field. This updates the list to display only the item sets that match the entered criteria.
  - c. Click the Content Name ©, Domain, ①, or Cluster ① column header to sort the list of item sets by that column. Click the header a second time to reverse sort the list.
  - **d.** Select the **Grade ⊙** column header to sort and/or filter the list by grade level (Elementary, Middle, High).
- 2. To preview an item set, select the **Actions** 4 drop-down located to the far right of the item set, and then click **Preview** 5. This opens the item set as a PDF in a new tab in the browser.
- 3. To download an item set, select the **Actions** ⚠ drop-down located to the far right of the item set, and then click **Download** ☒. This downloads the item set as a PDF to the device. Print copies of the downloaded item set PDF to administer to students.

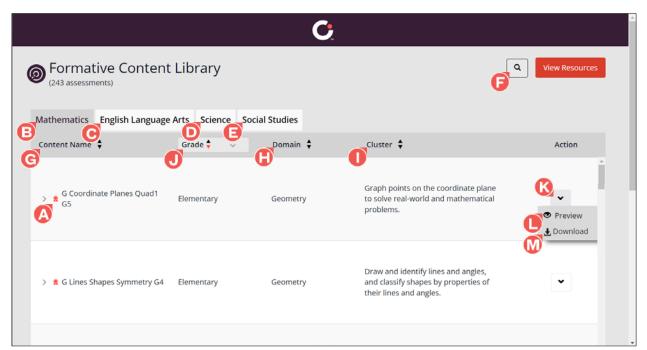